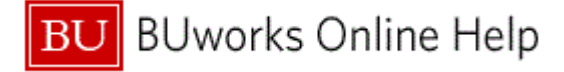

#### **Introduction**

#### **Process and Trigger**

There are times when you may need to hire employees for a temorary period or for a particular short-term project. Complete the Create Position form when you want create a "casual or Non-Compensated" position which does not currently exist within your organizational structure.

#### **Prerequisites.**

 Each department has a different internal approval process for the creation of new positions, please check with your department administration to learn your process.

#### **Menu Path**

Use the following menu path to begin this transaction:

• BUworks Central Portal $\rightarrow$  Manager Self-Service or Payroll Coordinator Organization > Create Position

#### **Tips and Tricks**

- A casual employee cannot be employed at the University for more than nine months.
- The department determines the casual employee's pay rate and the duration of employment
- All casual positions must have a position description in Organizational Management
- The department is responsible for setting up the employee in SAP and notifying HR prior to the employee's start date so that HR can notify the employee of the Form I-9 completion procedure
- At times you may need to use your scroll bar to view additional information.
- Casual Job Code: 20001551
- Non-Compensated Job Code: 20001553

#### **Reports**

[What, if any, reports are directly related to this process step?]

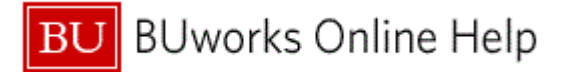

#### **Procedure**

**1.** Start the transaction using the above menu path, portal path or transaction code.

#### **Department Input**

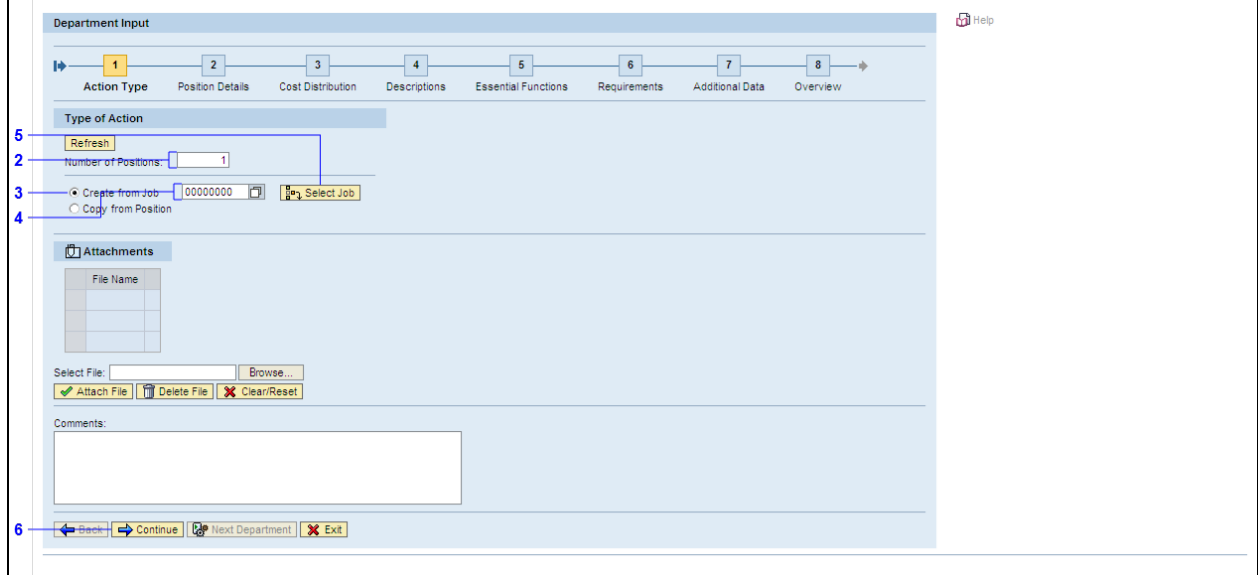

**2.** As required, complete/review the following fields:

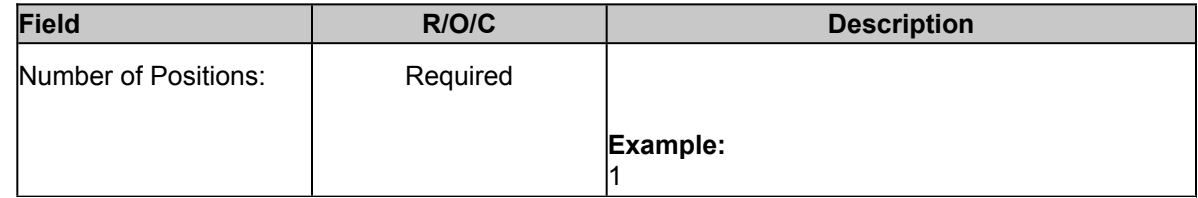

**3.** Click the **Create from Job** radio button  $\circ$  Create from Job

You have 2 options for creating a position:

- 1. Create from Job: This option allows for a position to be created using a job code.
- TIP: Job Code: Casual position,20001551 or Non-Compensated position, 20001553

2. Copy from Position: Use this option when the new position will be the same as an existing position currently in your org structure. Note: the position numbers for each position will be different.

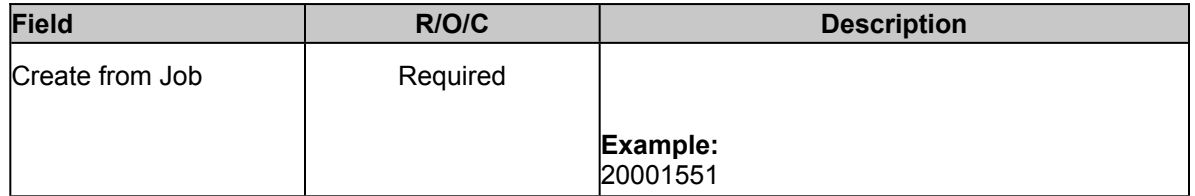

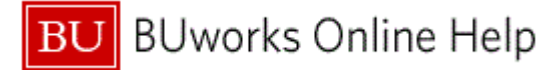

**5.** Click the **Select Job** button  $\frac{P}{d}$  Select Job

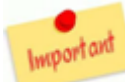

No matter if you found the specific job or position code or choose to enter a code, you must always select the button to the right. This action confirms your selection and actually displays the title on the screen, next to the button.

**6.** Click the **Continue** button  $\Rightarrow$  Continue

## **Department Input**

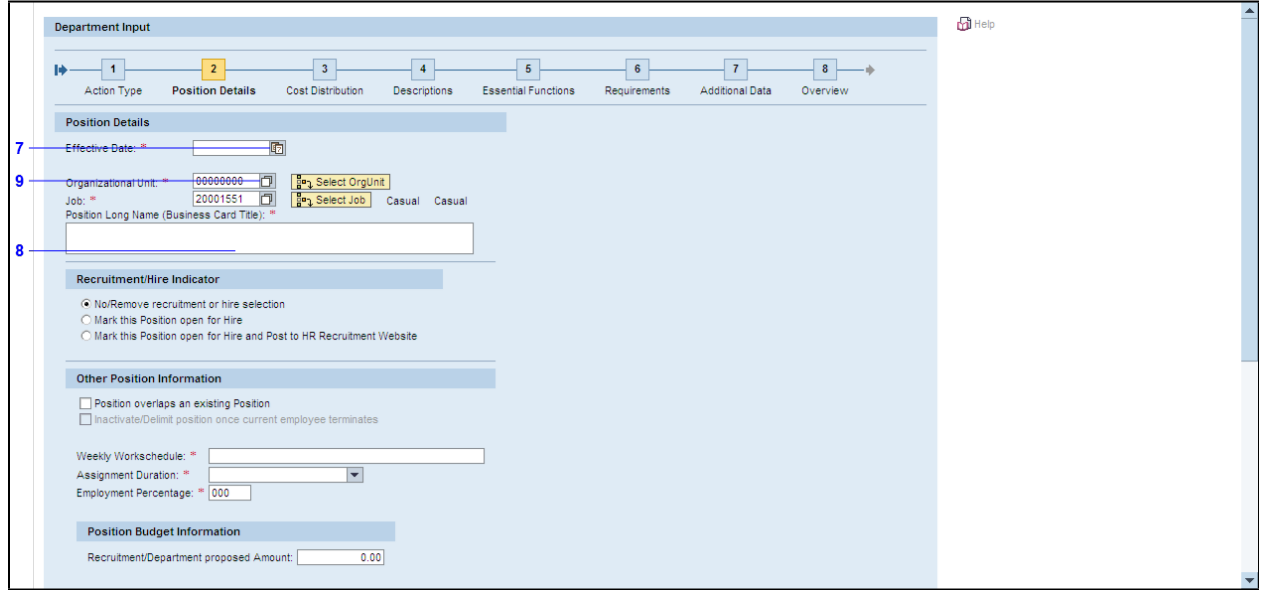

**7.** Click the button  $\overline{\mathbb{E}}$ 

Effective Date: This will be the date the position will appear within your org structure. Given most positions are created because there is a need to hire, the Effective Date often is entered as today's date.

- **8.** Click the label  $\frac{21}{21}$
- **9.** Click the button  $\boxed{\Box}$

You can enter your Org Unit code or Click the button to search for an Org Unit.

Note: This field will pre-populate if you used Copy from Position.

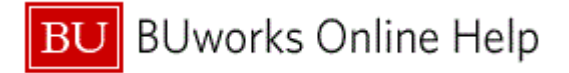

# **Object ID: General Value List**

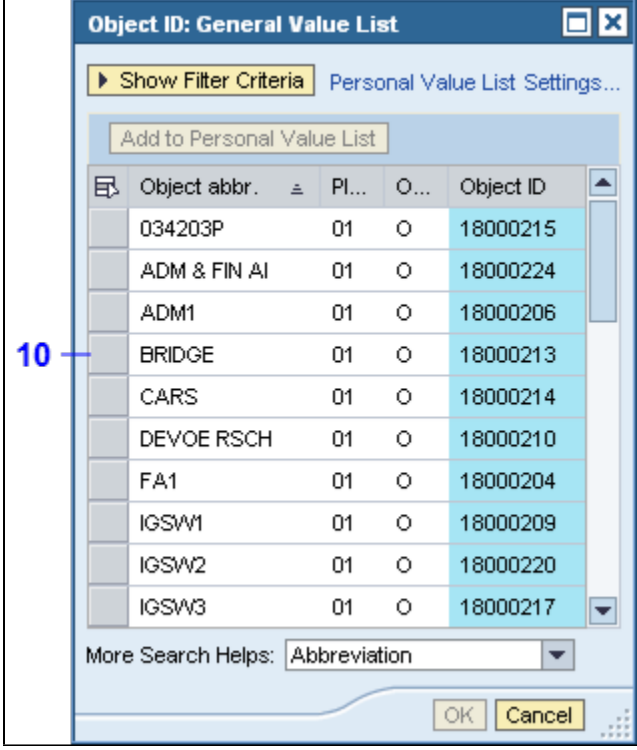

**10.** Click the button

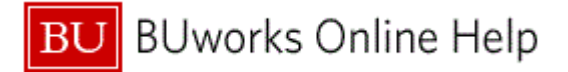

# **Object ID: General Value List**

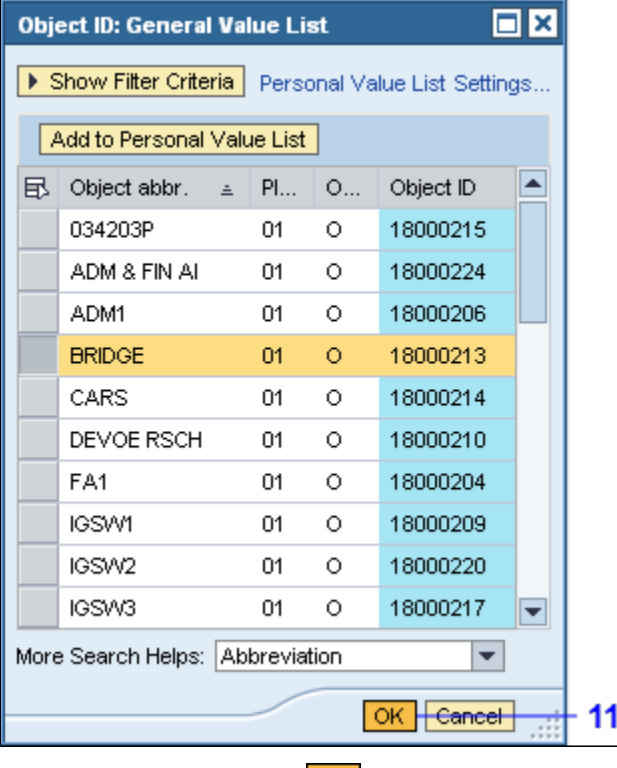

**11.** Click the OK button  $OR$ .

# **Department Input**

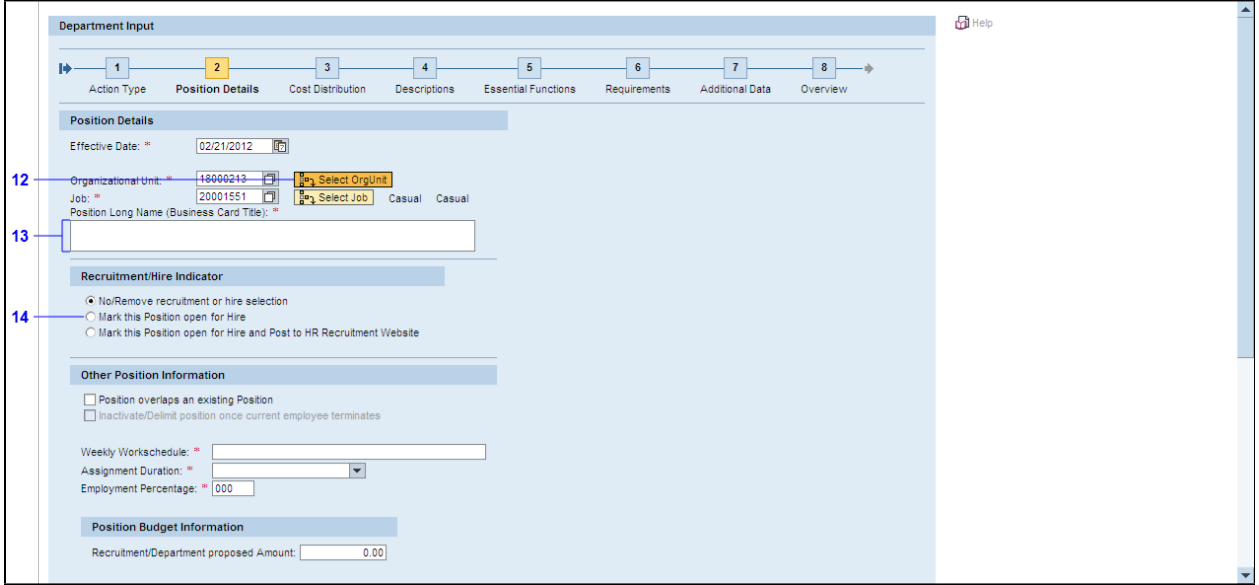

12. Click the Select OrgUnit button **For Select OrgUnit** 

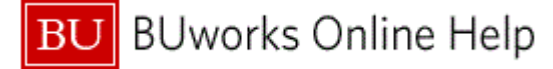

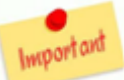

Make sure to click the "Select OrgUnit" button after you enter your Org Unit.

**13.** As required, complete/review the following fields:

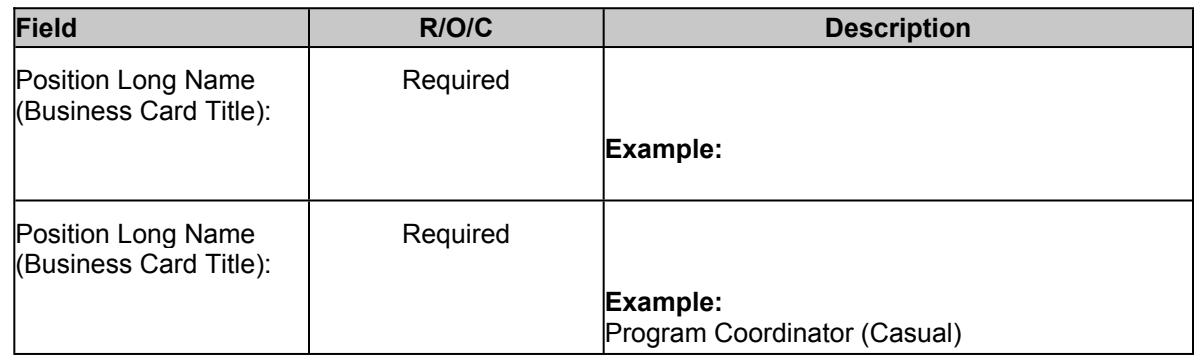

14. Click the Mark this Position open for Hire radio button **O Mark this Position open** for Hire

## **Department Input**

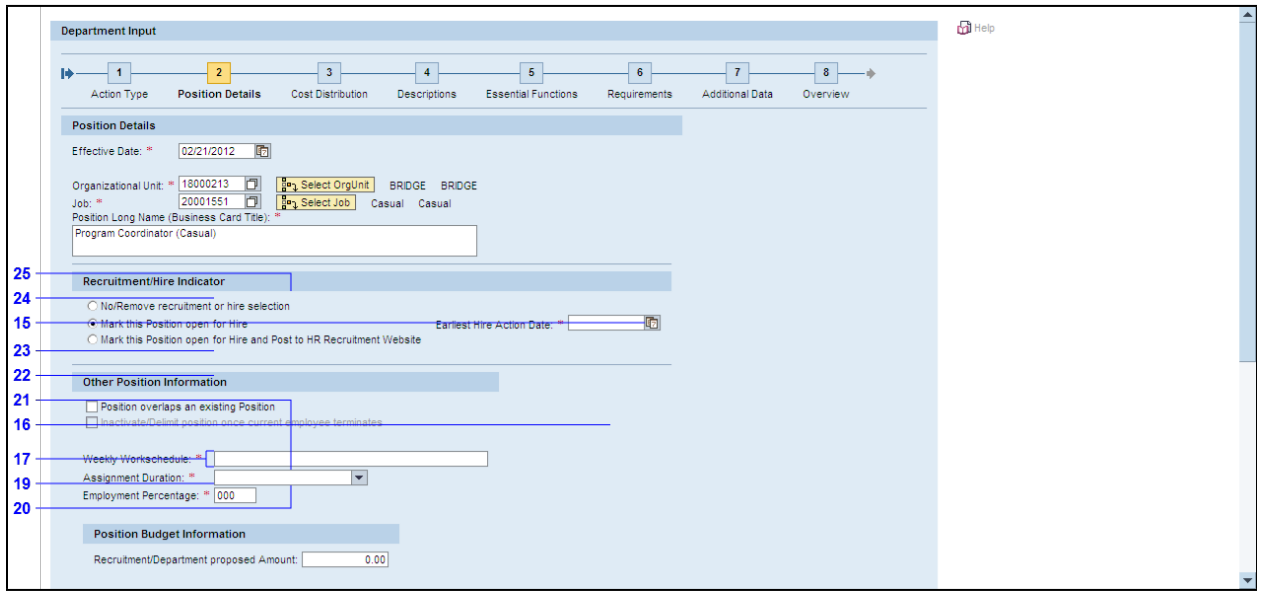

- **15.** Click the button **h**
- **16.** Click the label  $\frac{21}{1}$ .
- **17.** As required, complete/review the following fields:

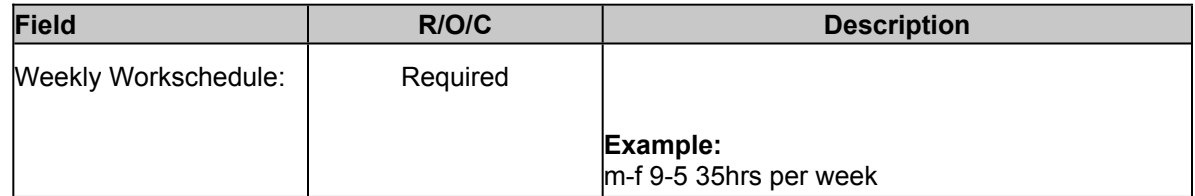

**18.** Press "Tab".

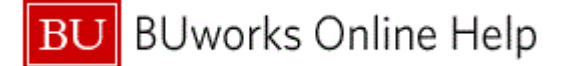

**19.** Click the list item  $\mathbb{L}$   $\mathbb{L}$   $\mathbb{L$ **20.** Click the Assignment Duration: combo box **. The above and the set of the set of the set of the set of the set of the set of the set of the set of the set of the set of the set of the set of the set of the set of the 21.** Click the list item **. The set of the set of the set of the set of the set of the set of the set of the set of the set of the set of the set of the set of the set of the set of the set of the set of the set of the se 22.** ▲ 0 Month/ Weeks 0.2 Month - 1 Week 0.5 Month - 2 Weeks 0.7 Month - 3 Weeks 0.9 Month - 4 Weeks 1 Month 1.2 Month - 5 Weeks 1.4 Month - 6 Weeks Double-click the label  $\left| \frac{1.6 \text{ Month} - 7 \text{ Weeks}}{2.6 \text{ Momb}} \right|$ u.z munur - i vveek **23.** ▲ 0.5 Month - 2 Weeks 0.7 Month - 3 Weeks 0.9 Month - 4 Weeks 1 Month 1.2 Month - 5 Weeks 1.4 Month - 6 Weeks 1.6 Month - 7 Weeks 1.8 Month - 8 Weeks 10 Month - 43 Weeks Double-click the label  $\frac{100}{200}$  and  $\frac{100}{200}$  and  $\frac{100}{200}$ **24.** 0.9 Month - 4 Weeks  $\blacktriangle$ 1 Month 1.2 Month - 5 Weeks 1.4 Month - 6 Weeks 1.6 Month - 7 Weeks 1.8 Month - 8 Weeks 10 Month - 43 Weeks 10.2 Month - 44 weeks 10.4 Month - 45 Weeks Double-click the label  $\boxed{10.5 \text{ Month} - 45.5 \text{ weeks}}$ 1.2 MUNIT - J WOONS **25.** ▲ 1.4 Month - 6 Weeks 1.6 Month - 7 Weeks 1.8 Month - 8 Weeks 10 Month - 43 Weeks 10.2 Month - 44 weeks 10.4 Month - 45 Weeks 10.5 Month - 45.5 Weeks 10.6 Month - 46 Weeks 10.8 Month - 47 Weeks Click the label  $\frac{1}{44 \text{ MeV}}$  . At  $\frac{1}{44 \text{ MeV}}$ 

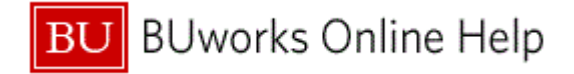

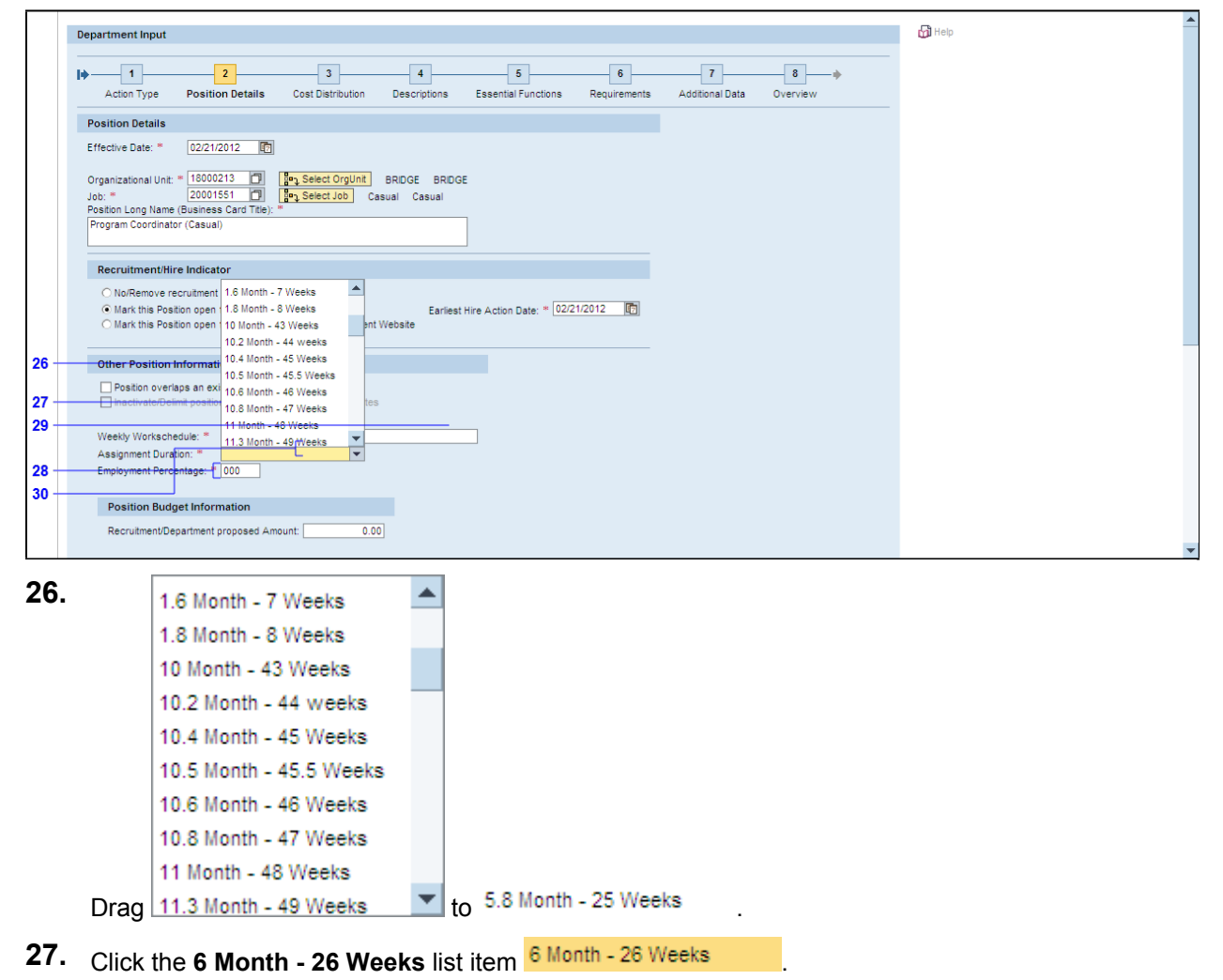

**28.** As required, complete/review the following fields:

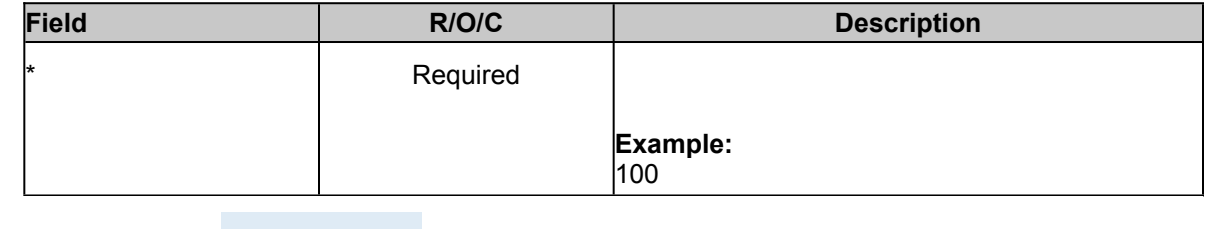

**29.**

Click the control

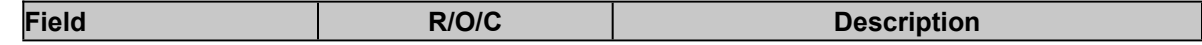

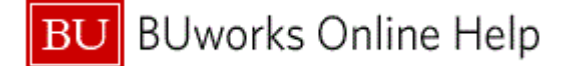

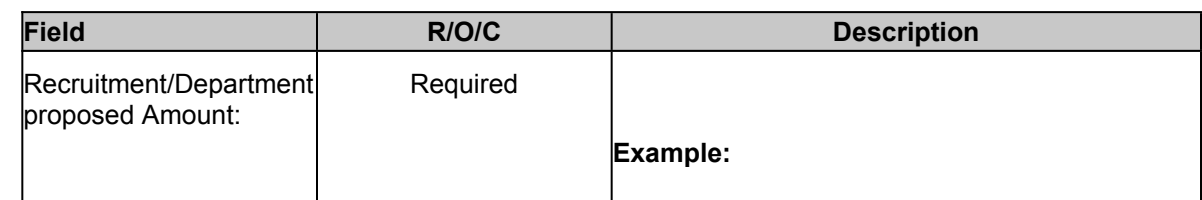

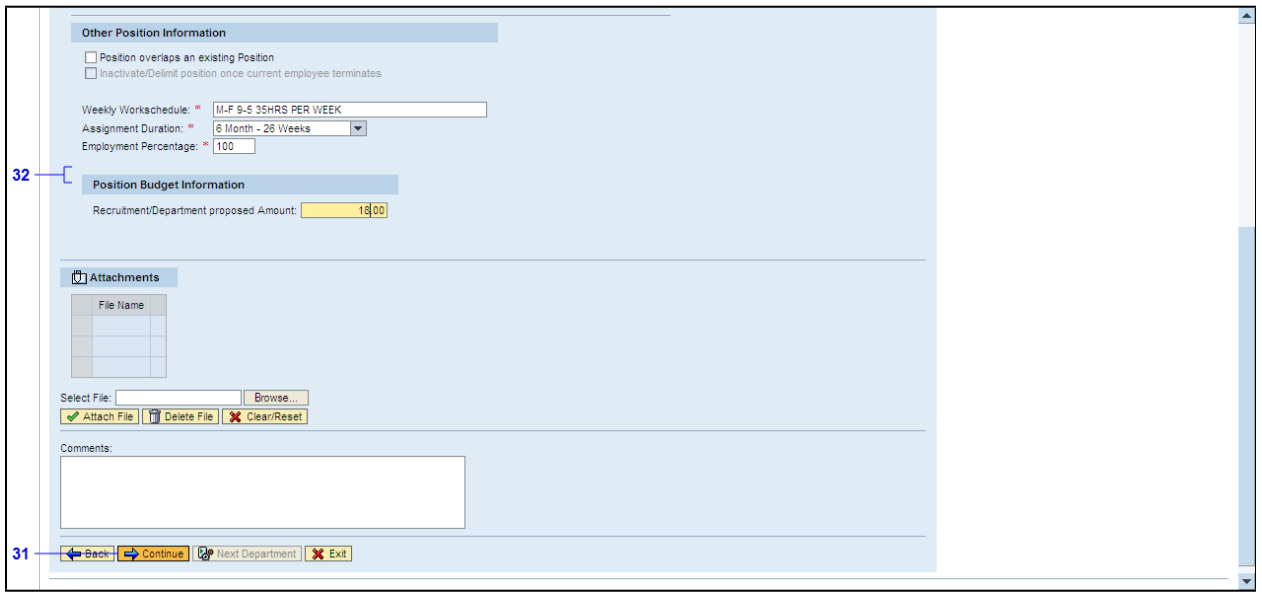

- **31.** Click the **Continue** button  $\Rightarrow$  Continue
- **32.** As required, complete/review the following fields:

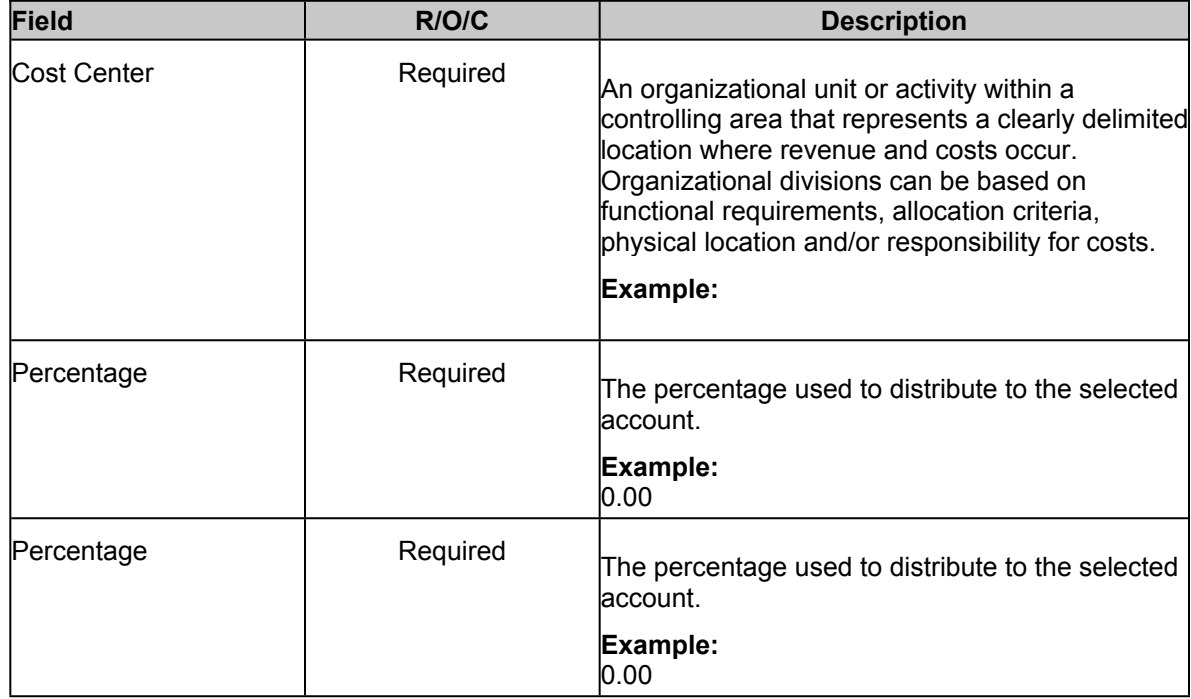

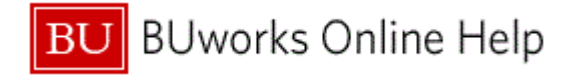

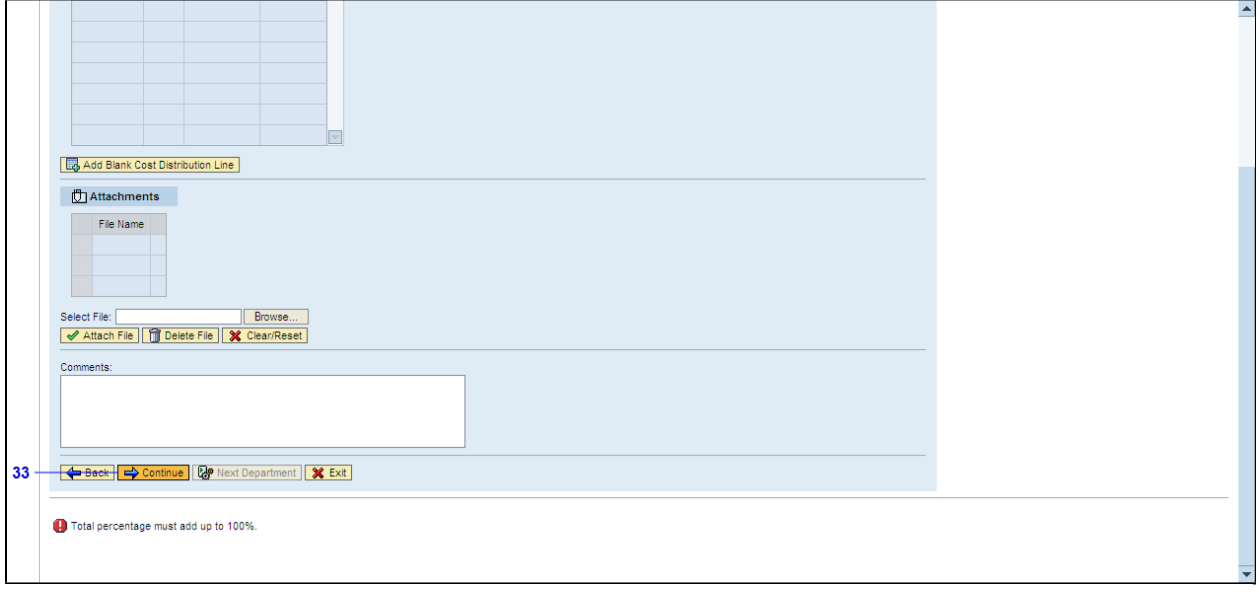

**33.** Click the **Continue** button  $\Rightarrow$  Continue

## **Department Input**

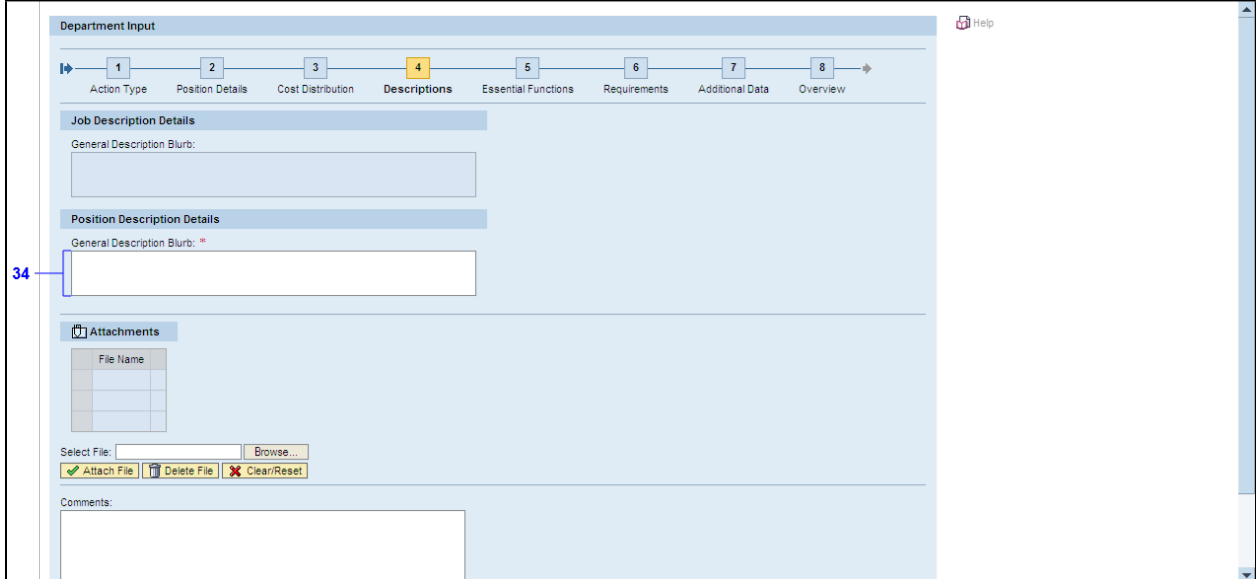

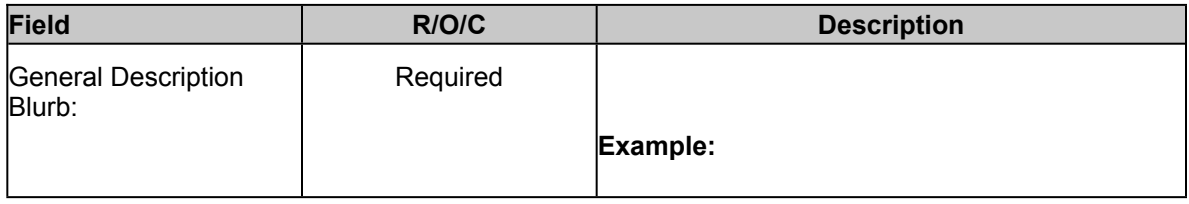

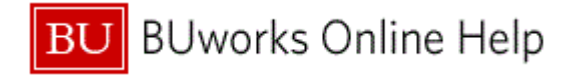

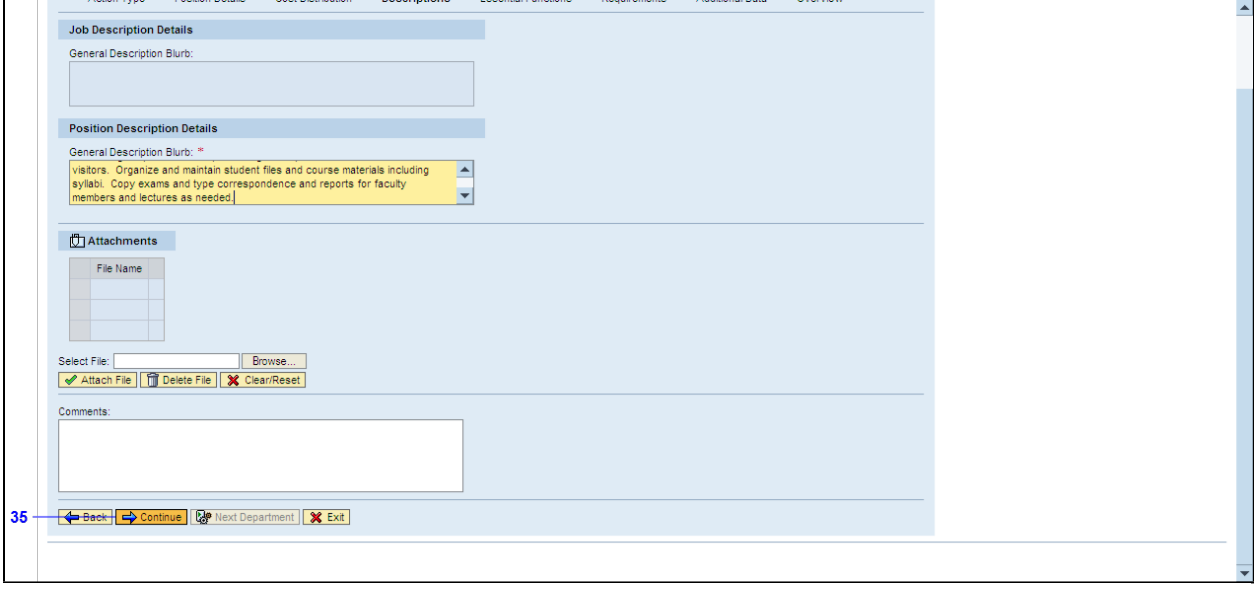

**35.** Click the **Continue** button  $\Rightarrow$  Continue

# **Department Input**

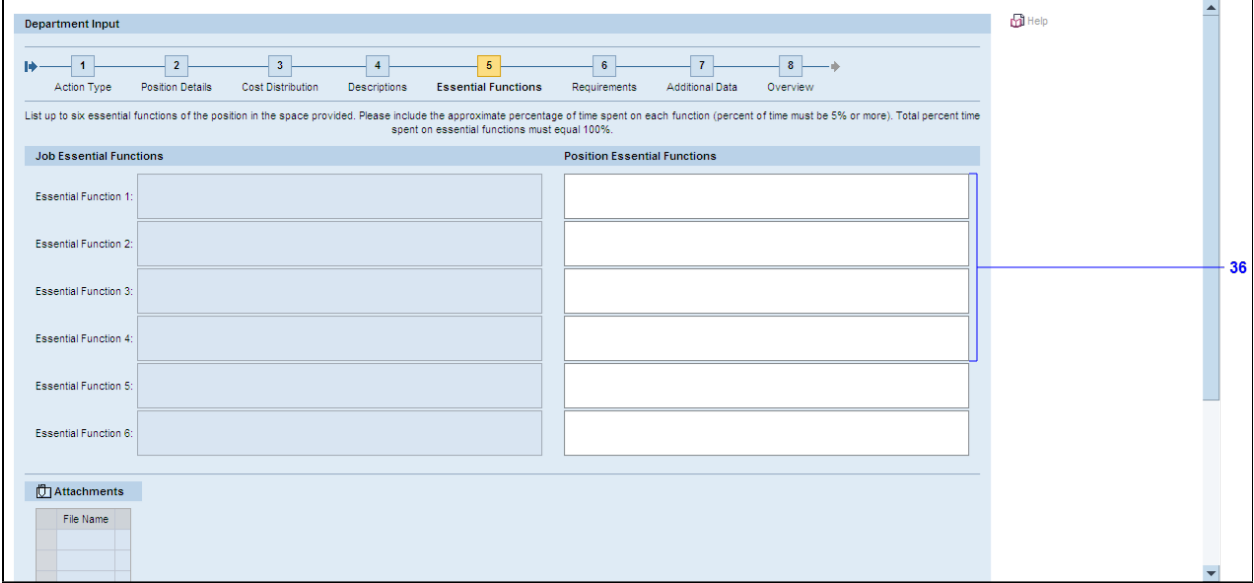

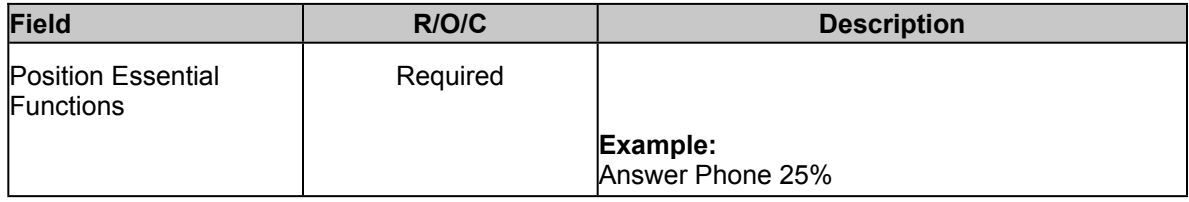

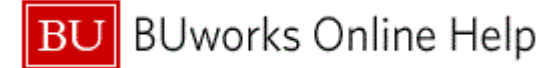

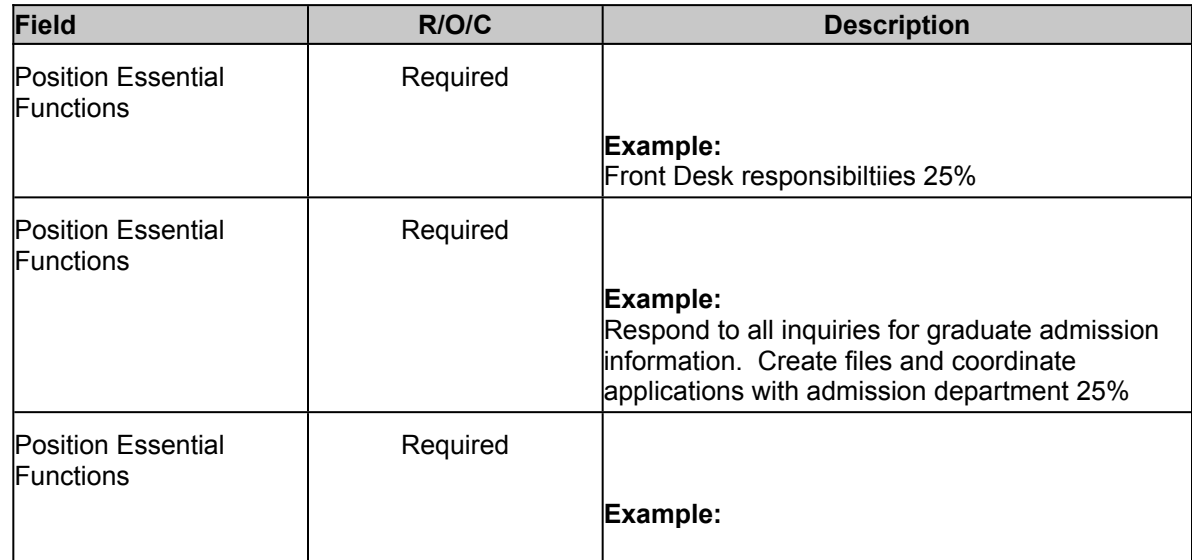

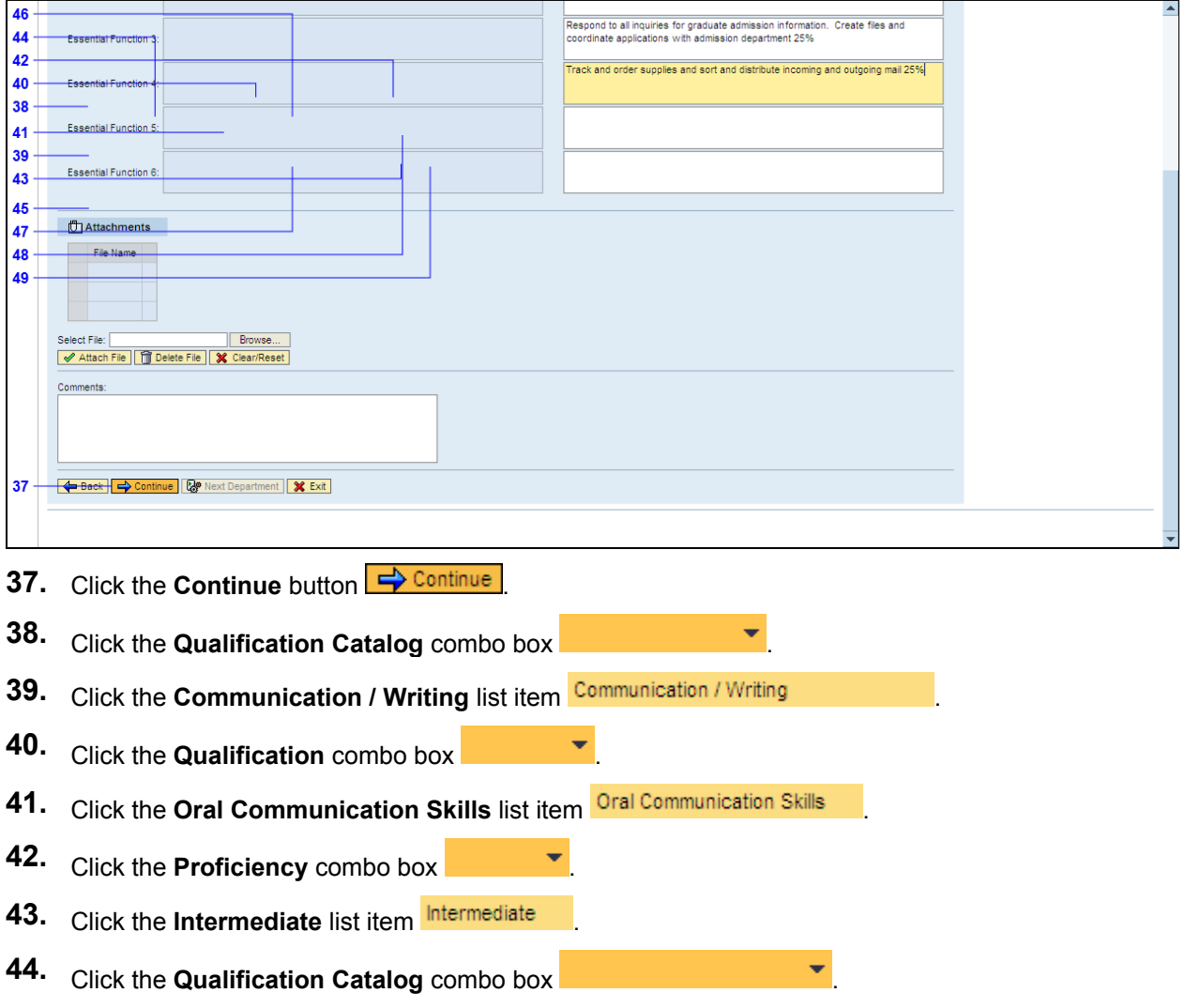

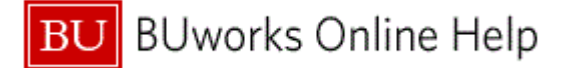

- **45.** Click the **Education** list item **Education 46.** Click the **Qualification** combo box **and the contract of the set of the contract of the set of the set of the set of the set of the set of the set of the set of the set of the set of the set of the set of the set of 47.** Click the **Preferred Level** list item **Preferred Level 48.** Click the **Proficiency** combo box
- **49.** Click the High School Diploma/GED list item **High School Diploma/GED**

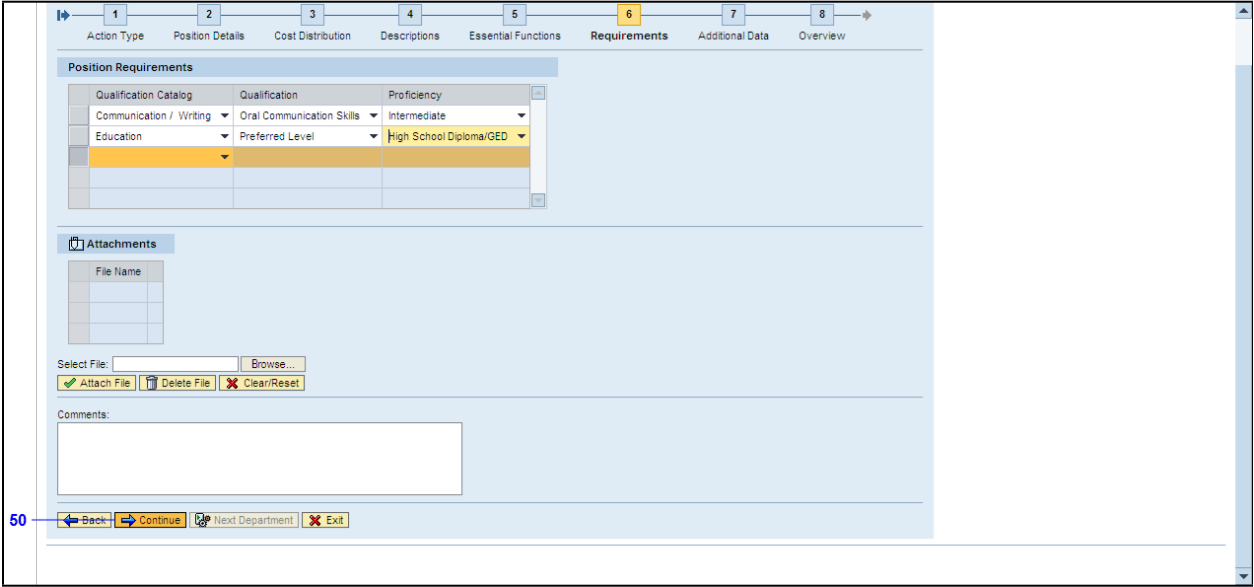

**50.** Click the **Continue** button  $\Rightarrow$  Continue

## **Department Input**

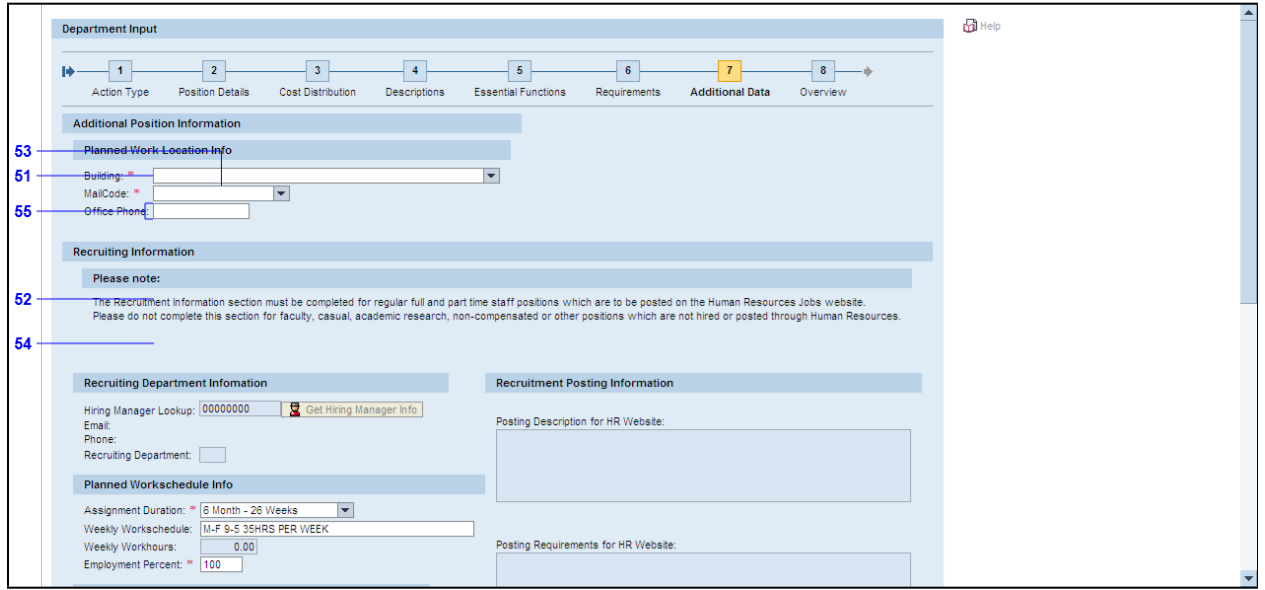

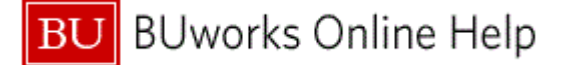

- **51.** Click the **Building:** combo box **the component of the contract of the contract of the contract of the contract of the contract of the contract of the contract of the contract of the contract of the contract of the co**
- **52.** Click the **1010 Commonwealth Ave - BU Offices - 1010 Comm** list item .
- **53.** Click the **MailCode:** combo box .
- 54. Click the **BUWKS-BU WORKS** list item BUWKS-BU WORKS
- **55.** As required, complete/review the following fields:

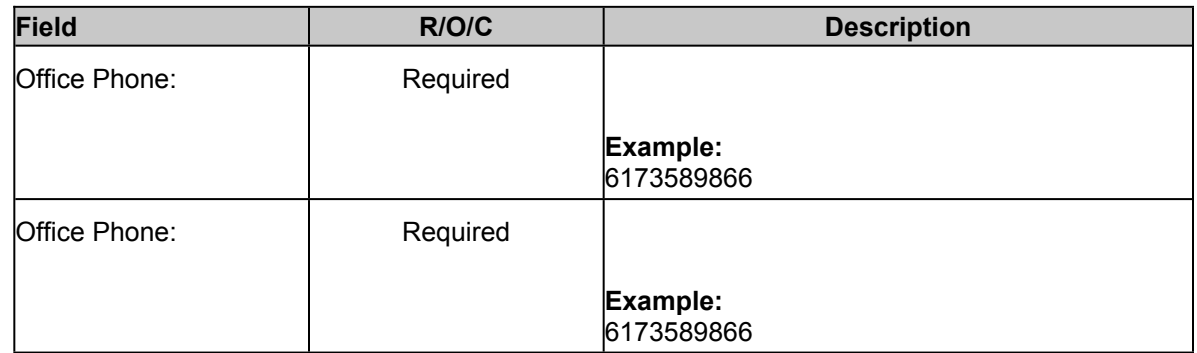

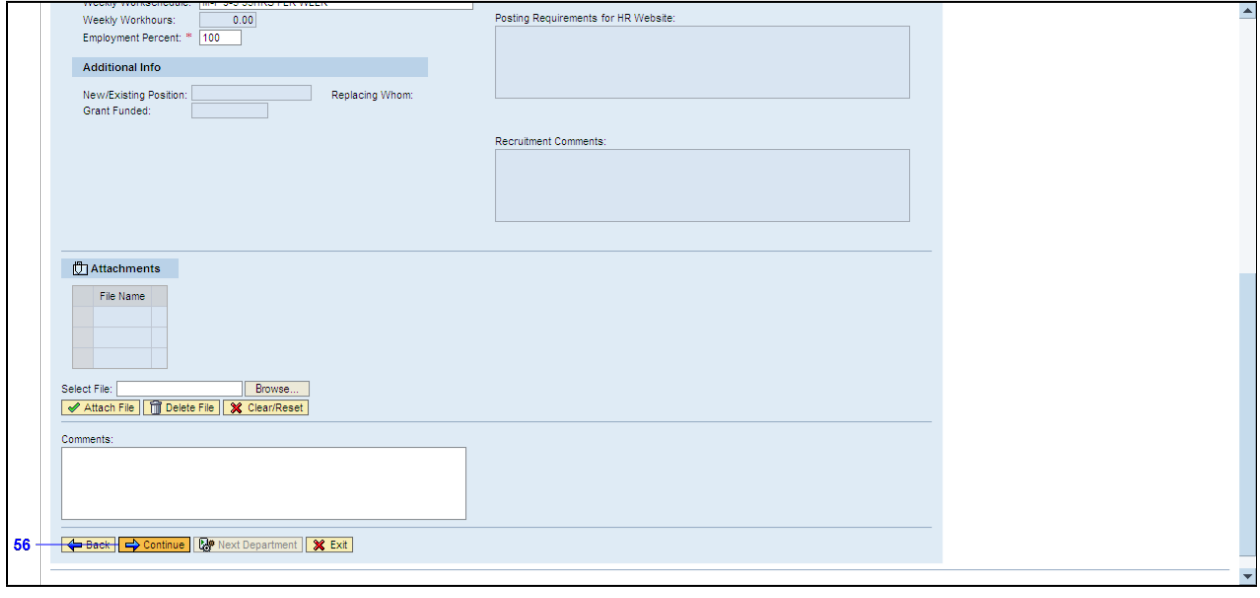

# **56.** Click the **Continue** button  $\Rightarrow$  Continue

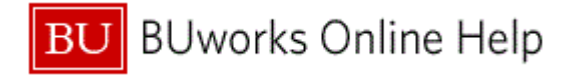

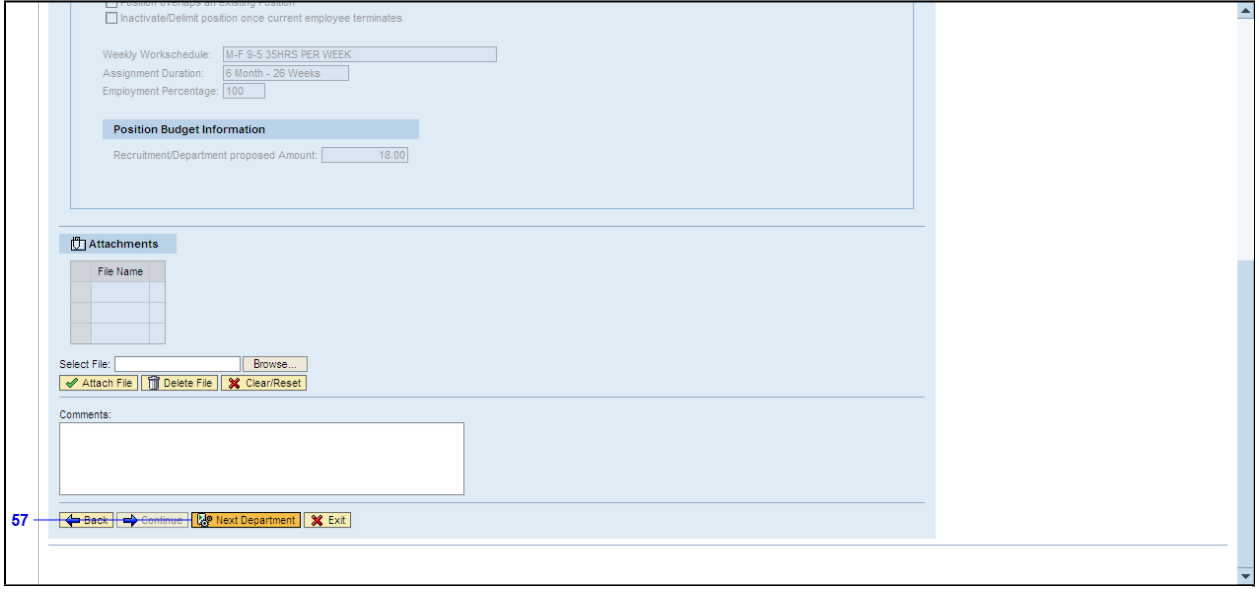

**57.** Click the Next Department button **.** 图 Next Department

#### **Create Position - DPO - Windows Internet Explorer**

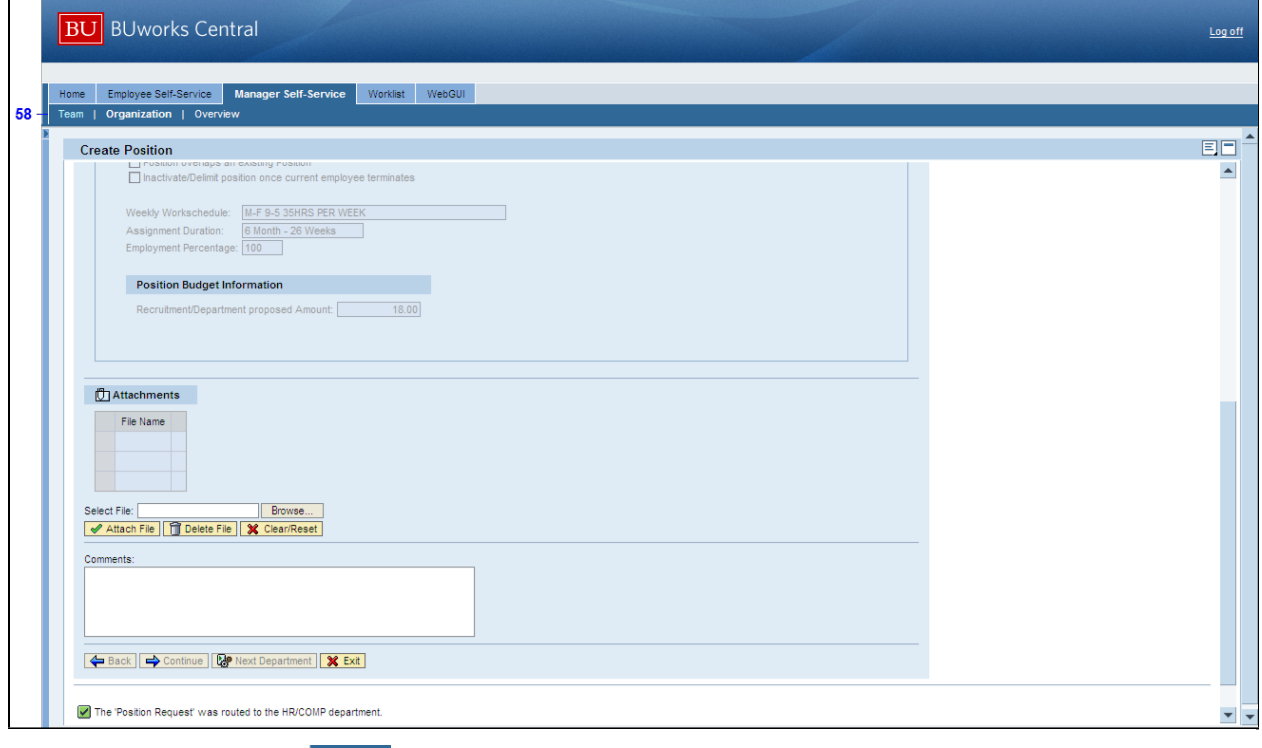

**58.** Click the **Team** tab **Team** 

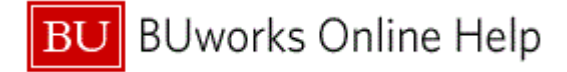

# **Tracking version 3**

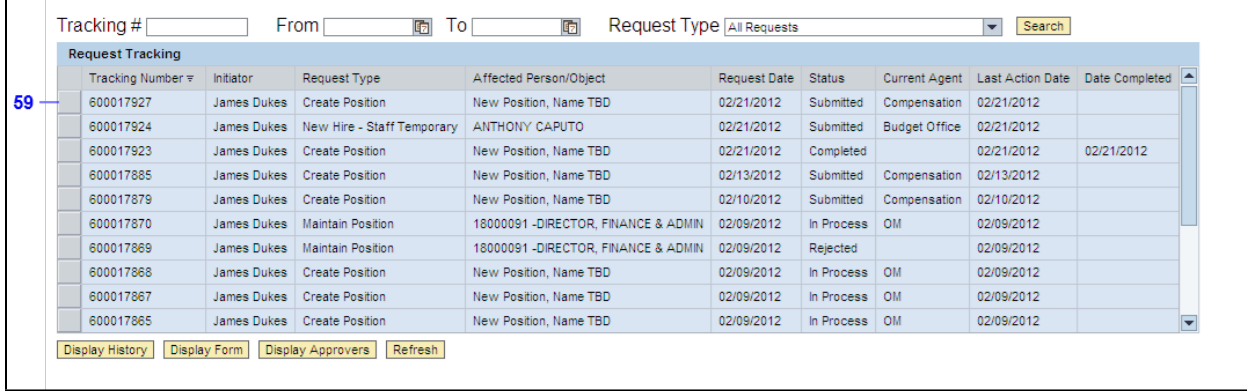

**59.** Click the button

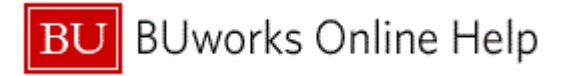

## **Results and Next Steps**

You have xxxx.